# **The procedure of handling the report of the online diploma examination**

Reports are created in two steps.

In the first stage, the Dean's Office employee is obliged to enable the report edition in APD, "diplomas and examinations" tab in the USOS system (desktop USOS) and enter the appropriate people as Members of the Committee, bearing in mind the functions: the chairperson, supervisor and reviewer. In this stage, pay attention to the correct assignment of the person – due to the similarity of surnames, the administrative unit and PESEL number of the given person should be verified.

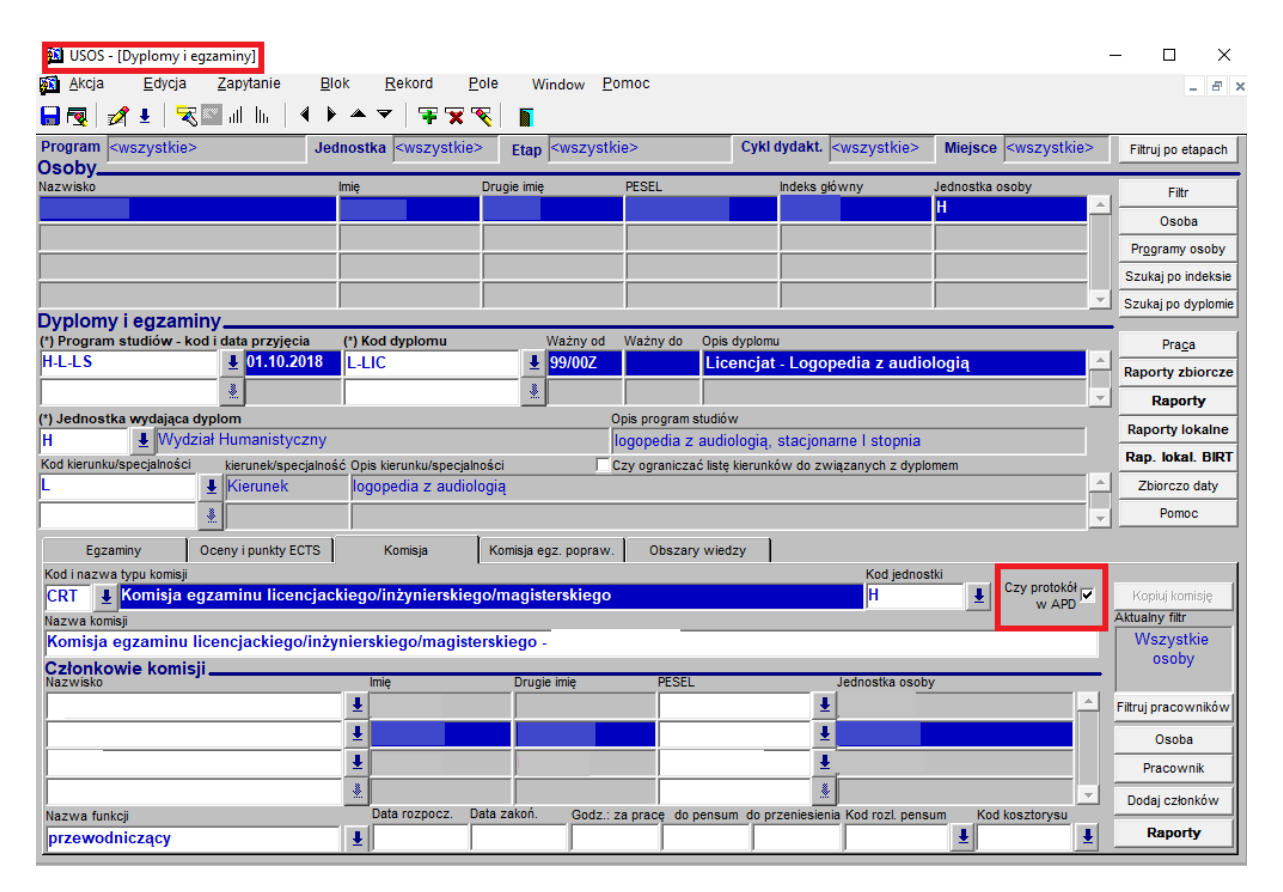

**ATTENTION!** The possibility of creating the report is available when the diploma thesis is at the 5th stage in APD, THESIS IS READY FOR DEFENSE.

The title of the diploma thesis Bachelor thesis/Master thesis/Engineering thesis

**Status** 

5 ⊕ Thesis is ready for defence

# **THE ROLE OF THE COMMITTEE'S CHAIRPERSON**

In the second stage, the Chairperson of the Committee creates a report in the Archive of Diploma Theses (APD) system taking the following the steps:

- Starts the examination.
- Completes the content of the examination questions and the grades obtained by the student
- Finishes the examination.
- Completes the grades for the thesis and the thesis defence examination,
- Verifies the results of studies and the grade obtained on the diploma,
- Completes any additional comments,
- Approves the report,
- Signs the report.

After the approval of the report, **the Chairperson of the Committee signs the report** and the other Members of the Committee have the opportunity to sign the report of the diploma examination.

# **THE ROLE OF THE COMMITTEE'S MEMBER – SUPERVISOR OR REVIEWER**

### **Step 1.**

In order to sign the diploma examination report, after logging into the APD system, go to the **"My theses and tasks"** tab, and then to the **"Upcoming exams"** table.

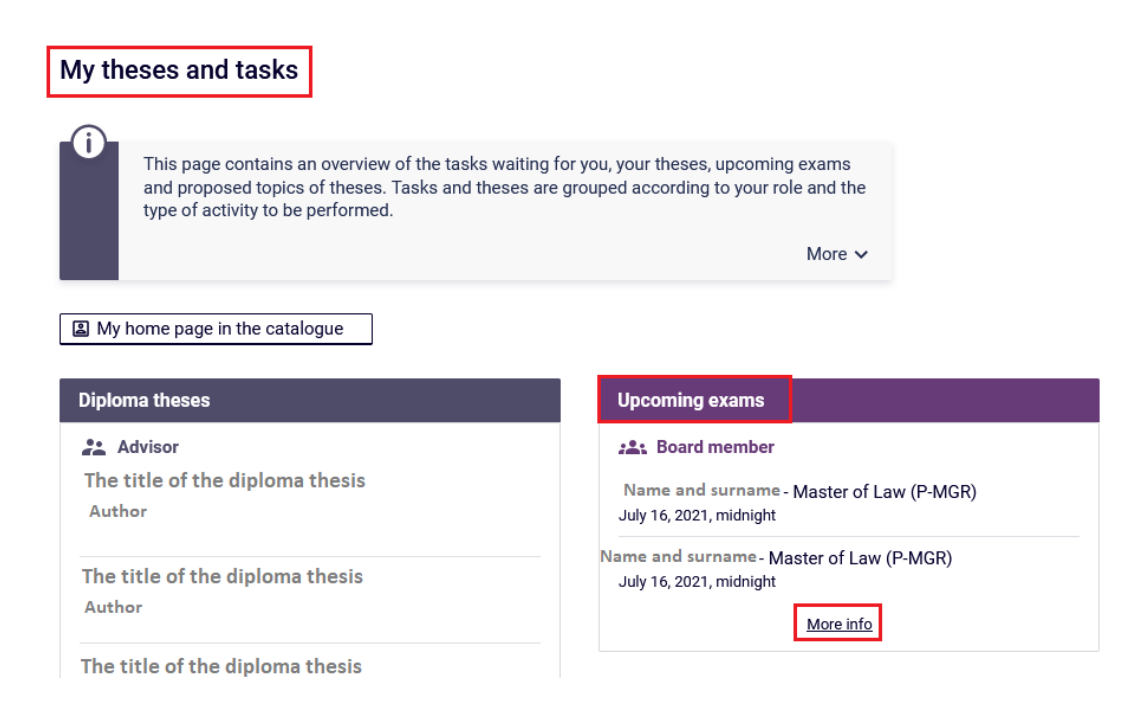

After pressing **"More info",** the list of planned diploma examinations will be displayed. Then, on the "**Diploma exams"** list, the information about planned (or completed) diploma examinations is shown.

## **Step 2.**

On the **"diploma examinations"** list, the name and surname of the student who took the diploma examination should be chosen and "go to exam report" tab should be selected.

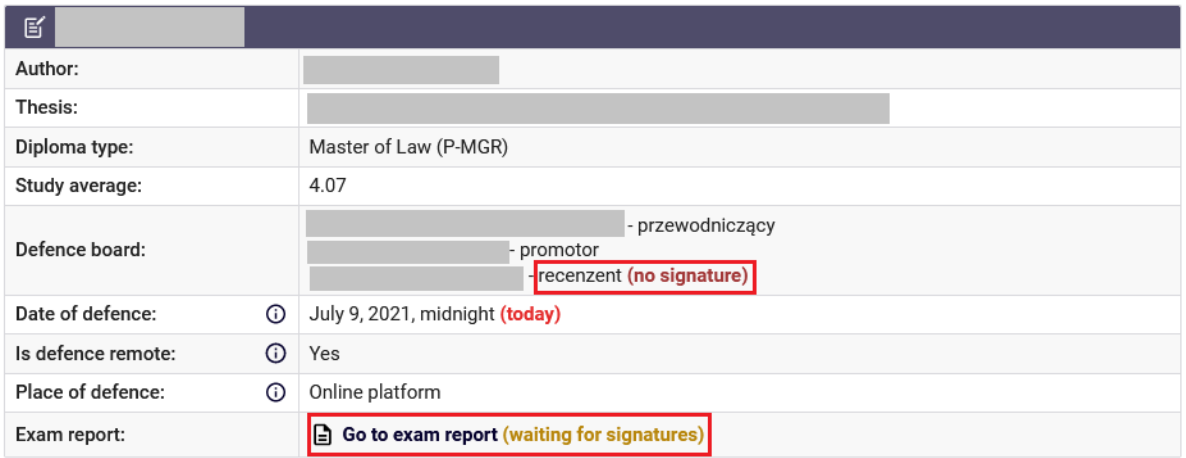

## **Step 3.**

The diploma examination report screen will be displayed - along with information about the author of the diploma thesis, the title of the thesis, the result of the examination and the status **"report is waiting for your signature".**

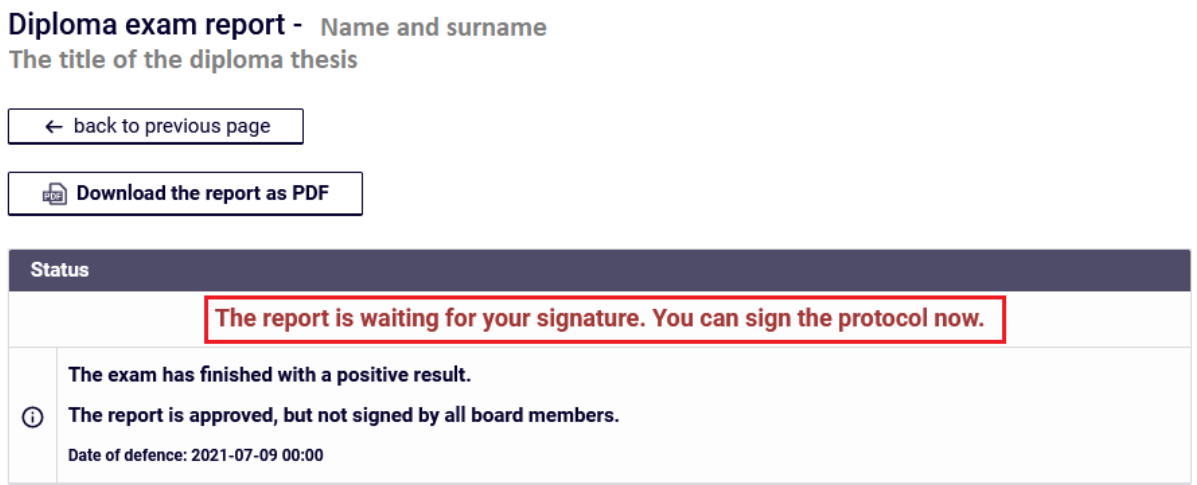

Before signing the report, it is worth paying attention to the result of studies, the grade on the diploma as well as the results of the diploma examination and checking whether they comply with the course of the diploma thesis defence.

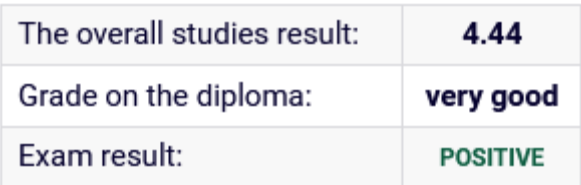

**ATTENTION!** It is worth paying special attention to "the overall studies result" and "grade on the diploma" – the amount of the grade on the diploma must be in accordance with the Study Regulations which are in force at UMCS and the rules of getting diploma which are in force at the Faculty.

The Member of Committee can also view the content of the questions and the grades obtained by the student who has taken the exam.

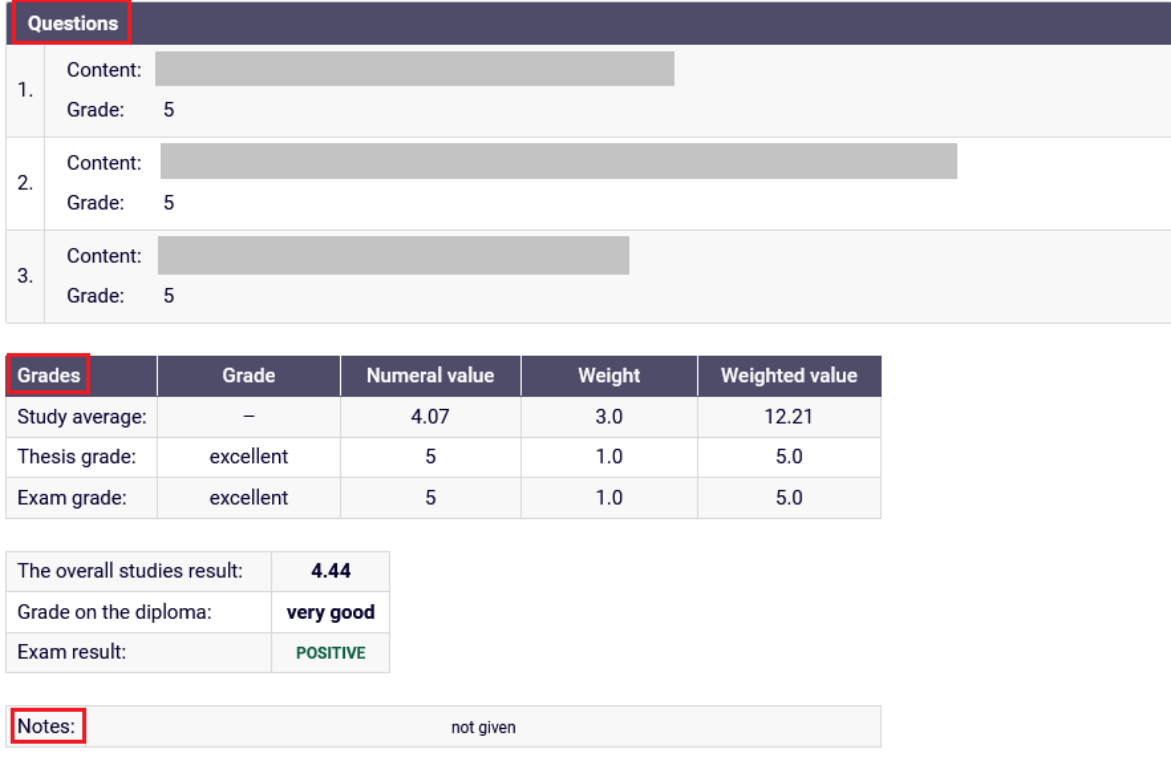

ATTENTION! If **"the overall studies result"** and the final "**grade on diploma**" are different from grades suggested by the system in the **"grades"** table, this fact should be noted in the **"note"** bar.

### **Step 4.**

After verifying the information on the diploma thesis and the course of the diploma thesis defence, the report should be signed in the **"signatures"** section by selecting the **"sign the report**" button.

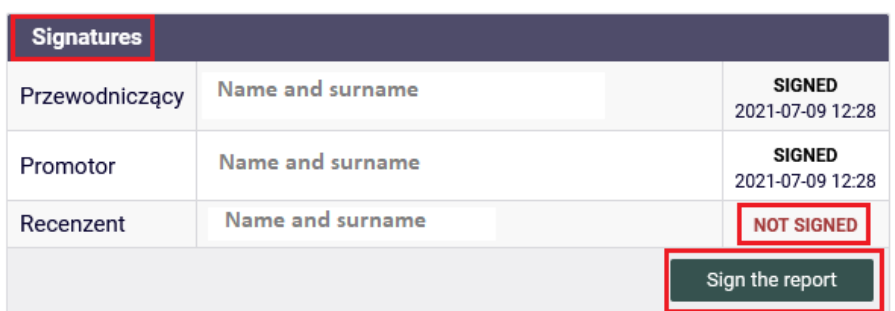

The system will display a message with the request to confirm the action:

The report will be signed.

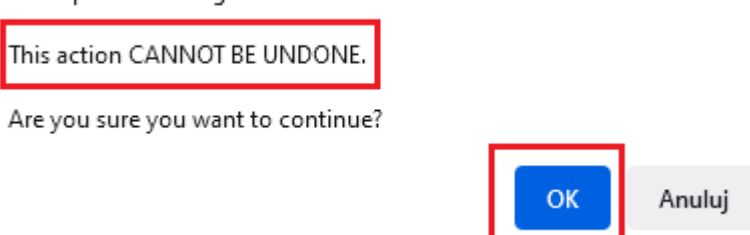

**ATTENTION!** The action of signing the report cannot be undone.

After signing the report, the system will display the message **"The report has been signed by you",** and in the **"Signatures**" section, next to the name and surname of the Supervisor / Reviewer, there will be the status **"Signed/ You have already signed this report"** along with information about the date and time of signing it in the APD system.

The status of the report will also change, and the diploma thesis will receive the status of **"thesis has been defended".**

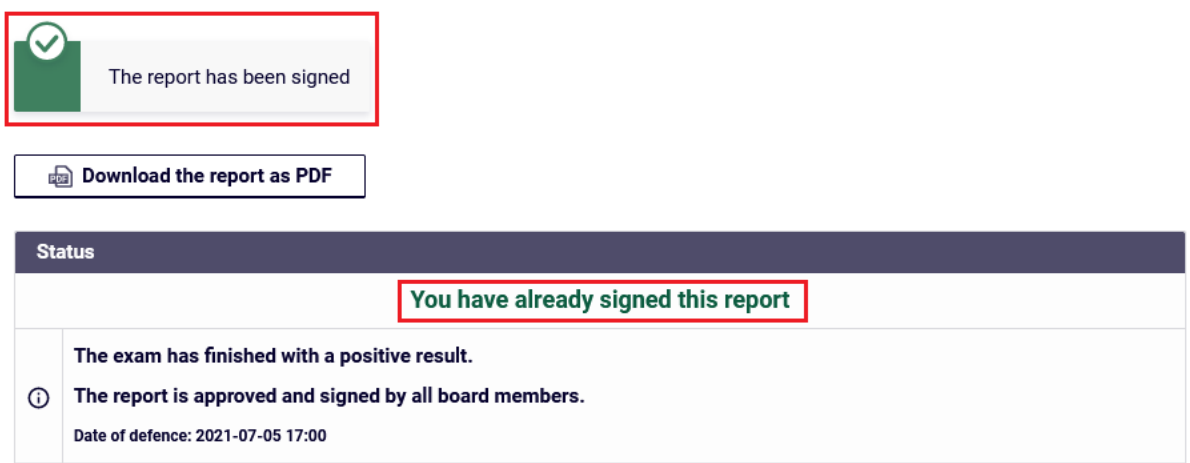

#### The title of the diploma thesis **Bachelor thesis**

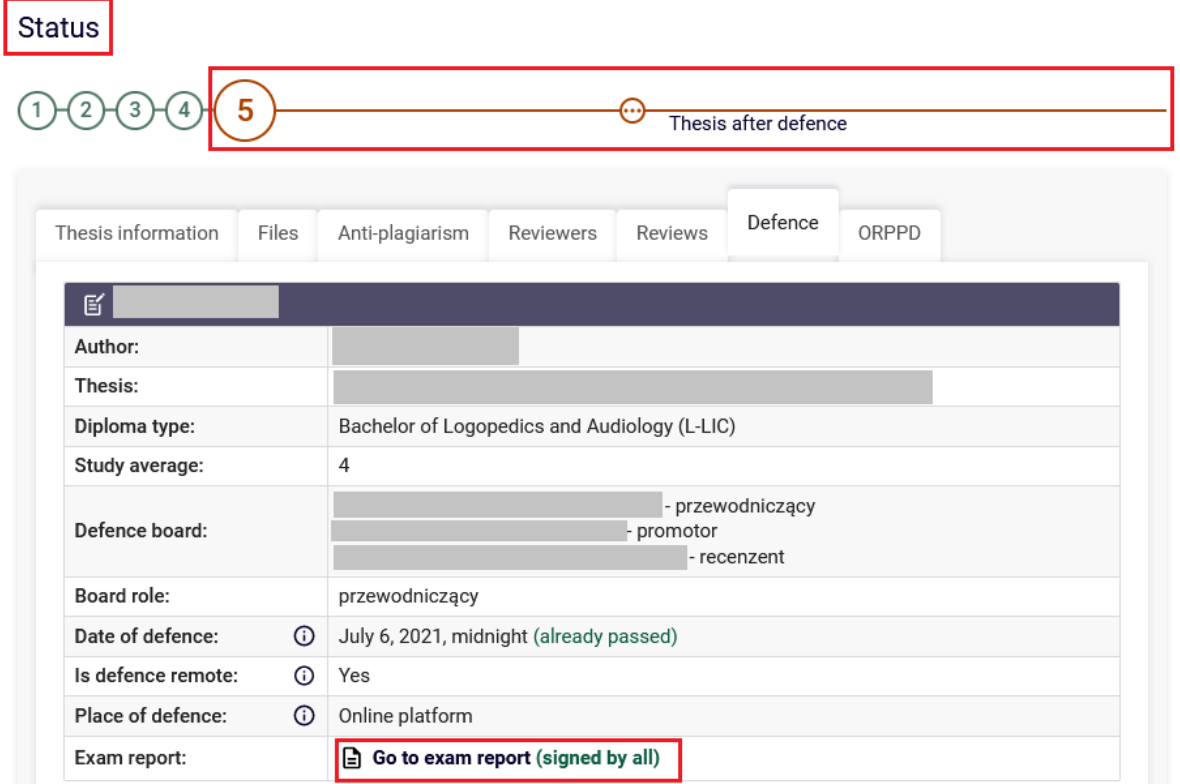

### **Step 5.**

The report is ready for downloading as a PDF file after signing it by all Members of the Committee.

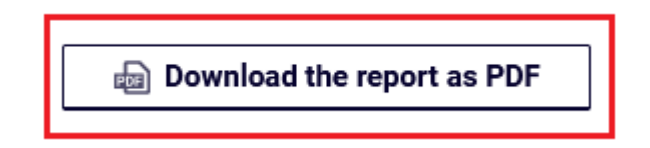

In order to download the report, select the **"Download the report as PDF"** button. The file download window will display and after seeing it, select the **"OK"** button.

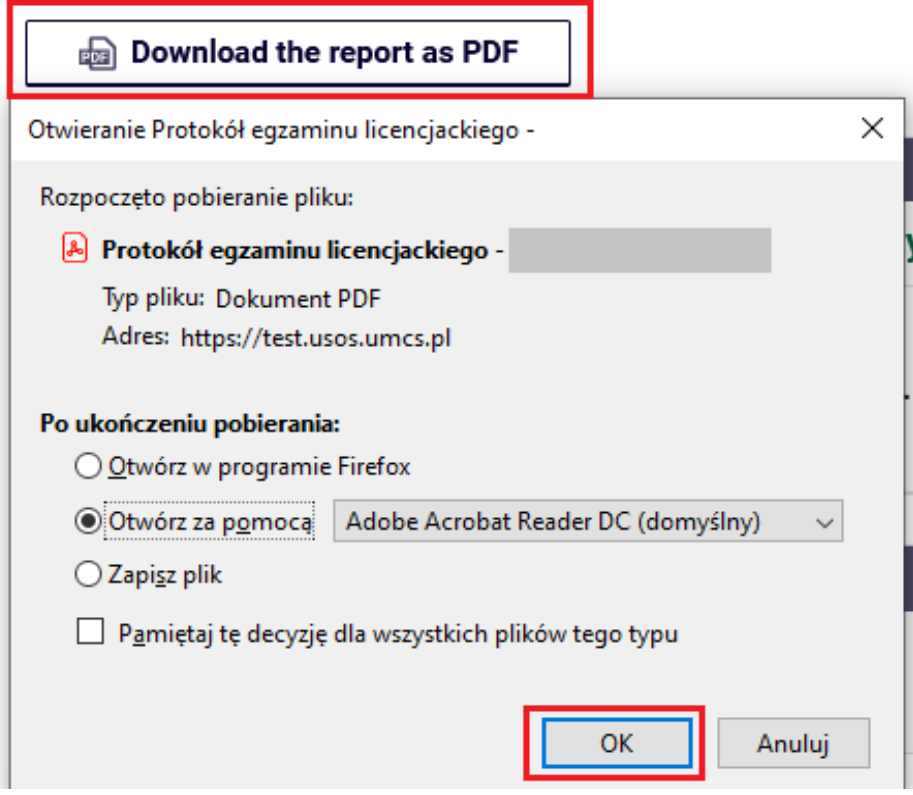

#### The downloaded report has the following form:

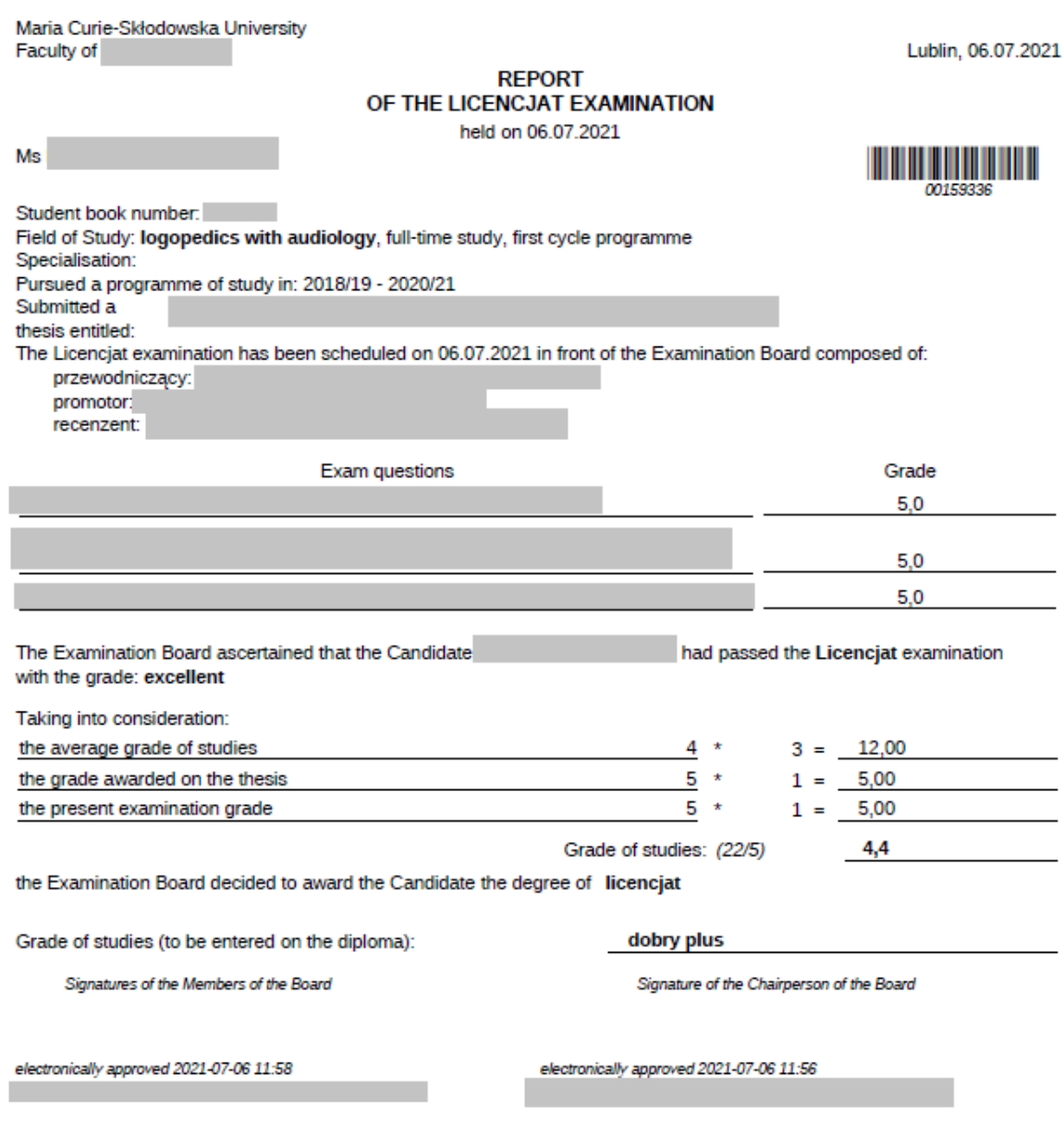

electronically approved 2021-07-06 11:57

**ATTENTION!** The report in the form of a PDF file may be downloaded directly from the APD system only by Members of the Examination Committee and the author of the diploma thesis. At this stage - after the report has been approved and signed by all Members of the Committee, it is not possible to introduce changes to the report - and it is not possible to complete comments/ notes. Printing the report with additional comments (i.e. online way of conducting the diploma examination or the fact of interrupting the examination with the decision to repeat it) is possible in the USOSadm by the Dean's Office employee.